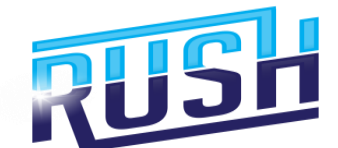

## **RUSH TUTORIAL- How to create Gif Videos**

**Follow these simple steps below:**

1. On the Rush dashboard, click on **Gif Videos**.

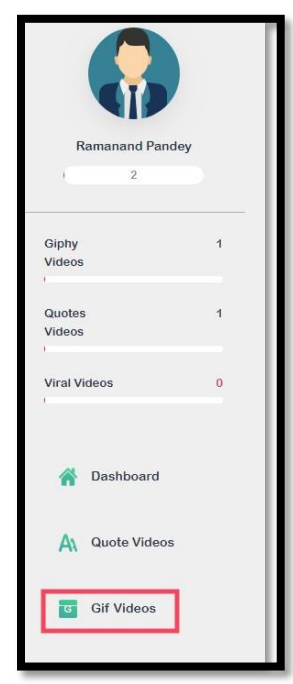

2. You will be directed to a page where you need to enter your niche keyword and the number of slides. Enter the needed information and then click **Next**.

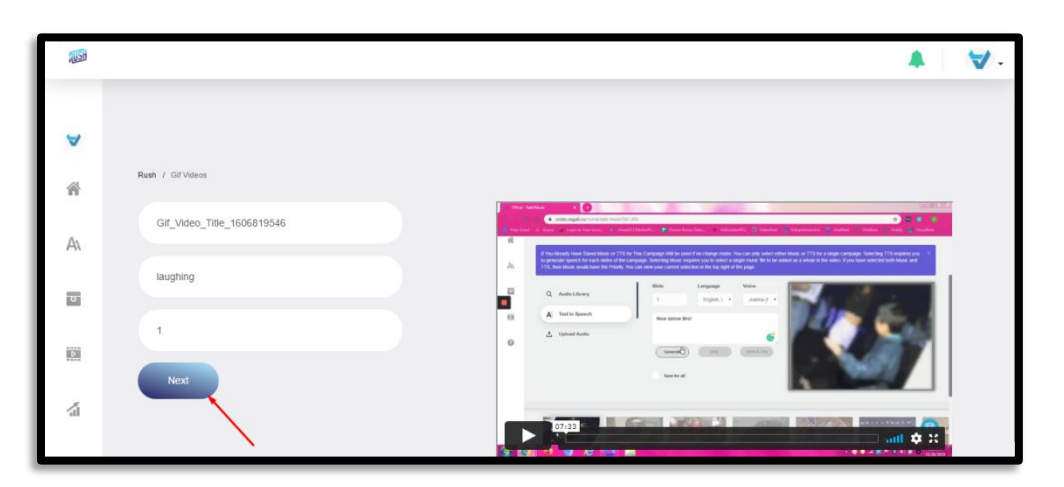

3. After entering the needed information, you will be routed to a page where you can customize your video. If you see, there will be Gif videos that will appear on the bottom part which is related to your given niche keyword. In this case, I entered the keyword "Laughing".

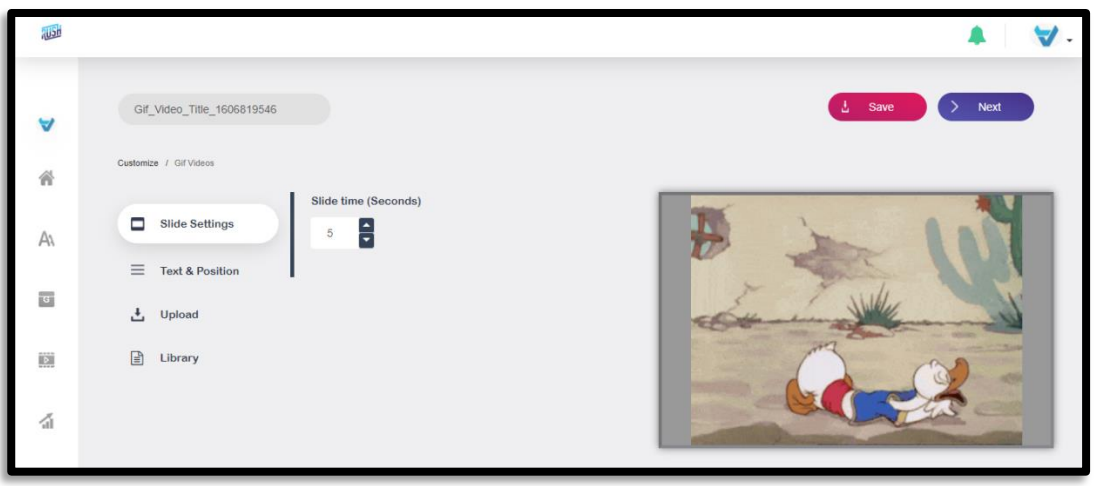

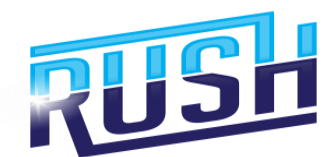

4. **Slide Settings**- this is where you can adjust the duration of the video to your preference.

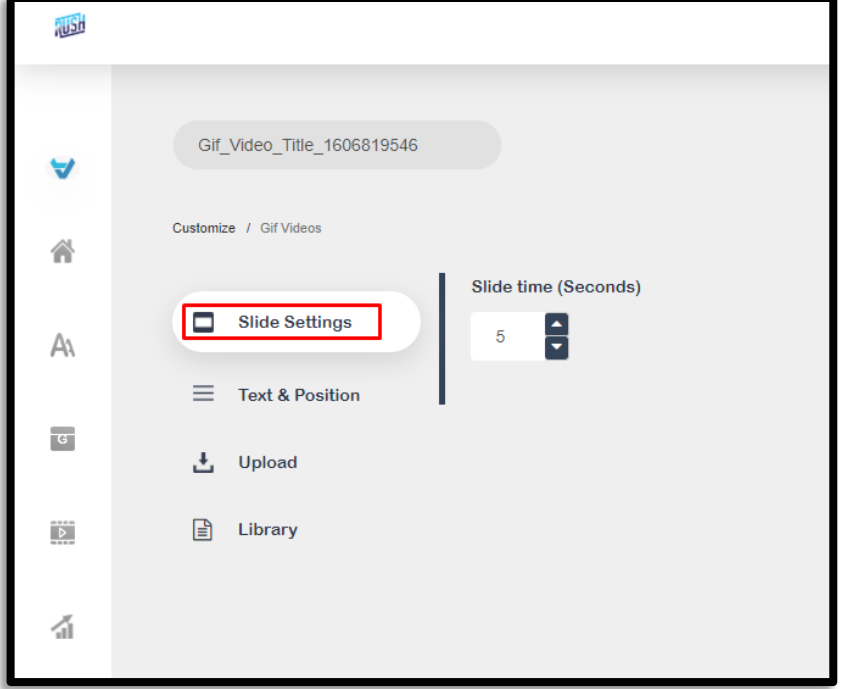

5. **Text and Position**- with this option, you can customize the text and its position, change the font properties and apply effects on the texts.

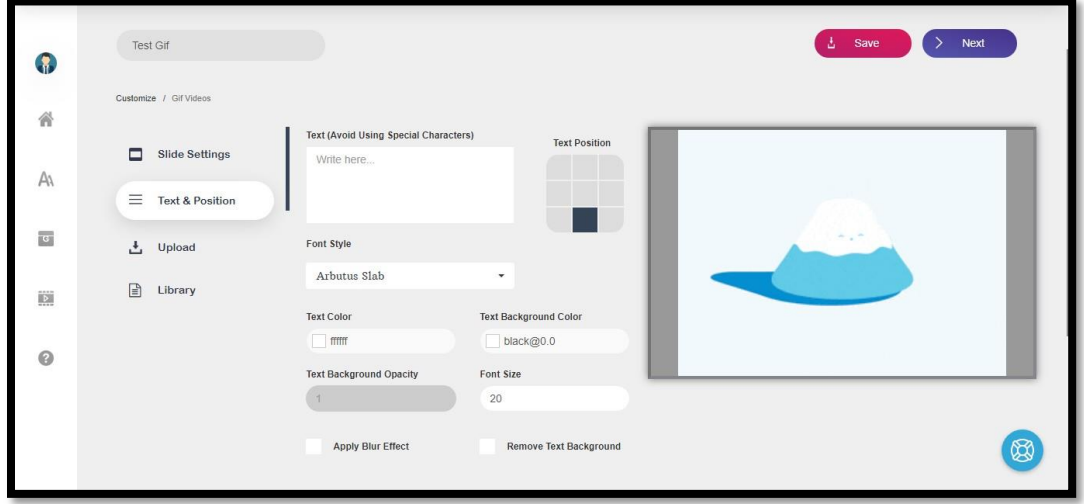

6. **Upload**- lets you upload images and videos you'd like to include on your campaign or existing video.

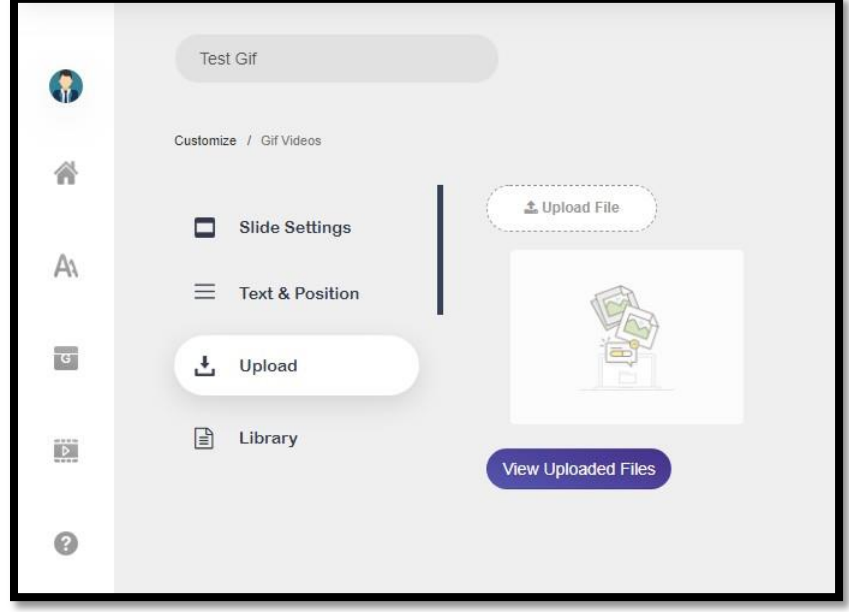

7. **Library**- This option will allow you to search for images and videos to include on your video. Just type your niche keyword then click enter.

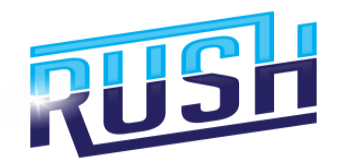

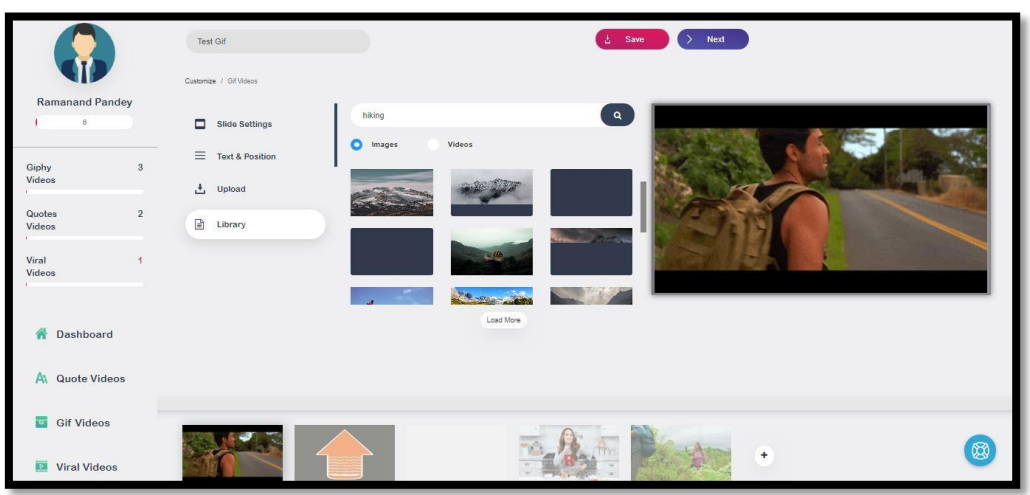

8. If you're done doing all the applicable customizations to your video, click **Save** on the upper right-hand corner of the screen. Once done, a small pop-up on the bottom part of the screen will appear. After that, click **Next**.

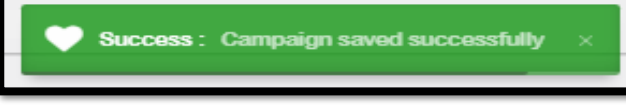

9. On the next page, you can add/remove your logo, adjust your logo position, and add a watermark. You can click **Upload** to add your own. Click **Next** once done.

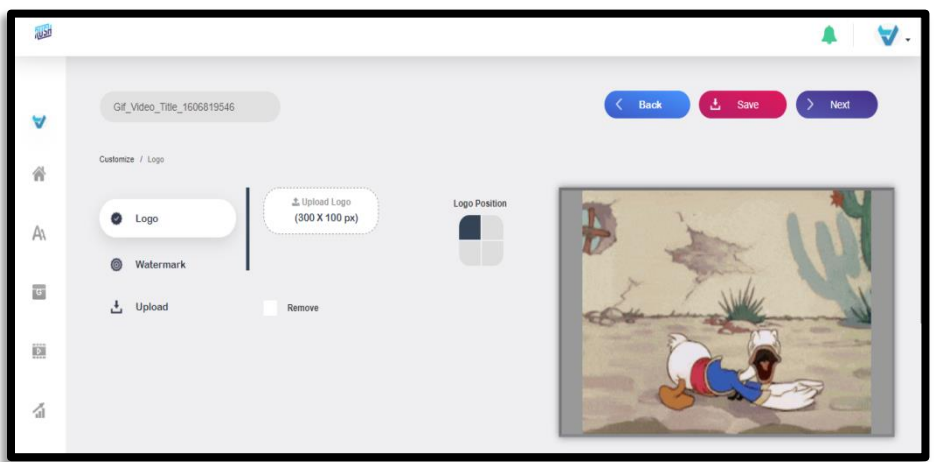

10. The next page will let you add music to your video. It will also allow you to use the Text-to- Speech feature in different languages and music as well as upload your own music.

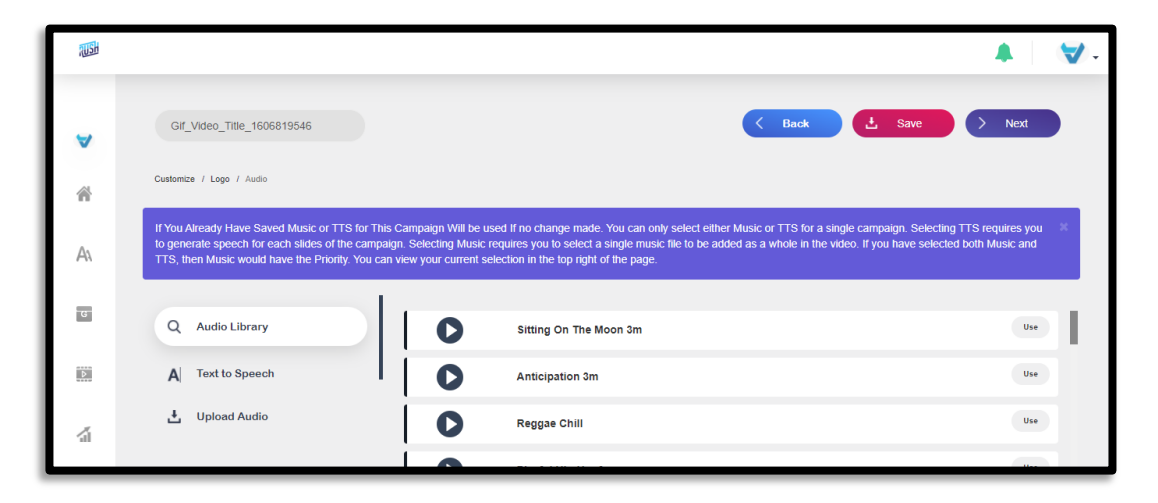

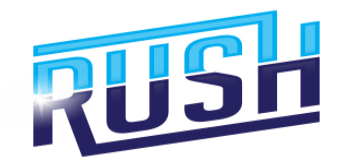

**11.** Once you're done doing all the necessary customizations you need on your video, click **Next** then choose the video output format applicable.

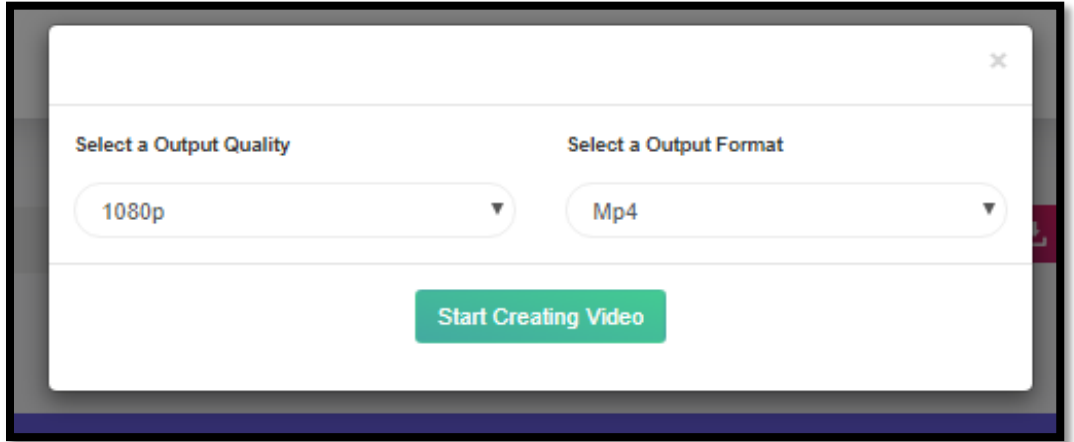